Google Chrome インストール方法

1. インターネットブラウザで Google Chrome を検索し、「Google Chrome - 今すぐ Chrome をダウンロード」をクリック

(画像のようにカタカナやひらがなでの検索方法でも出てきます)

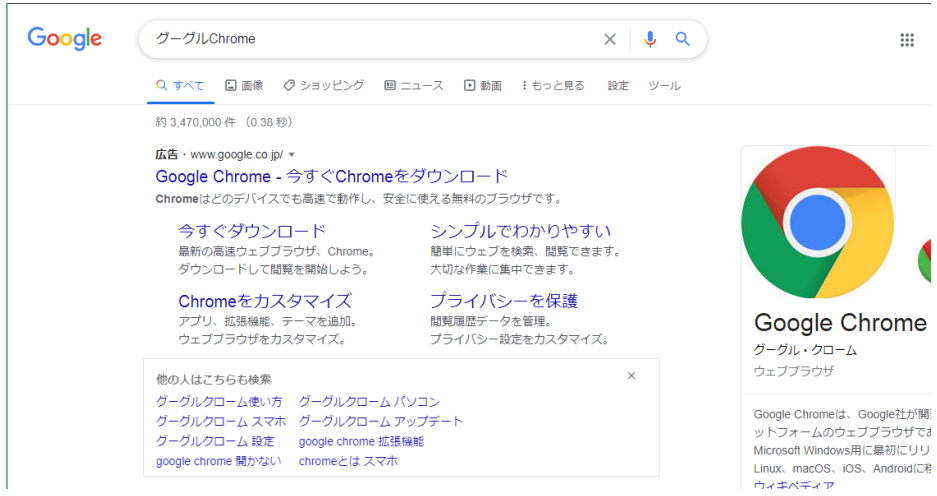

2,「Chrome をダウンロード」をクリック

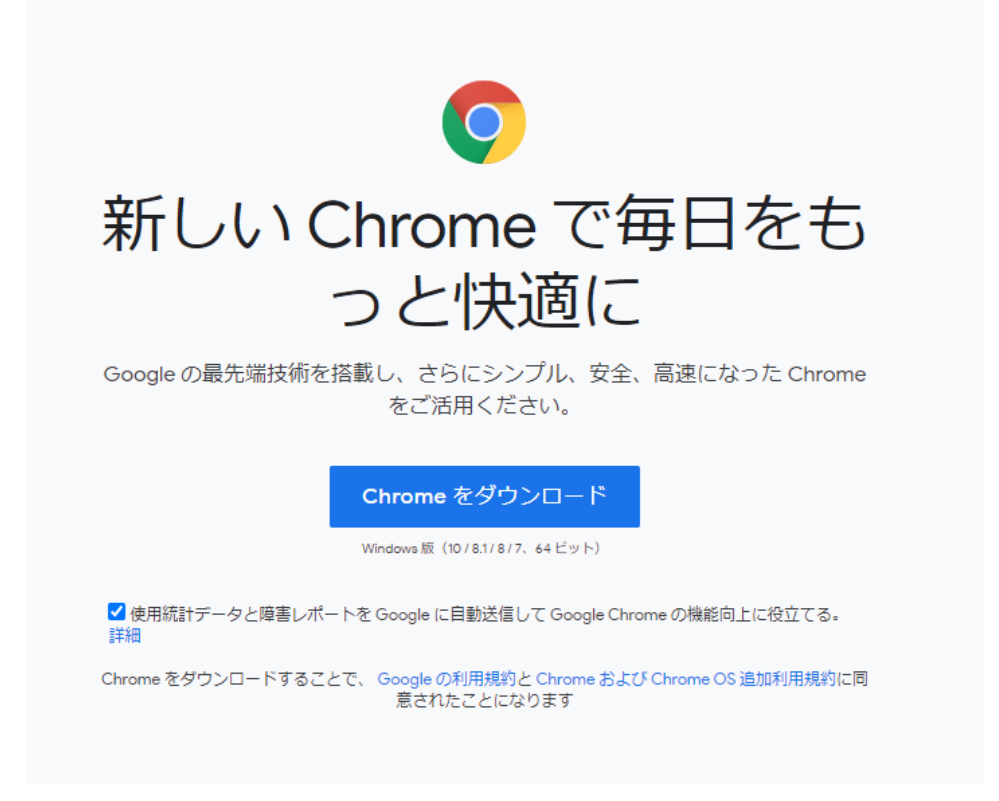

## 3. 「実行」をクリック

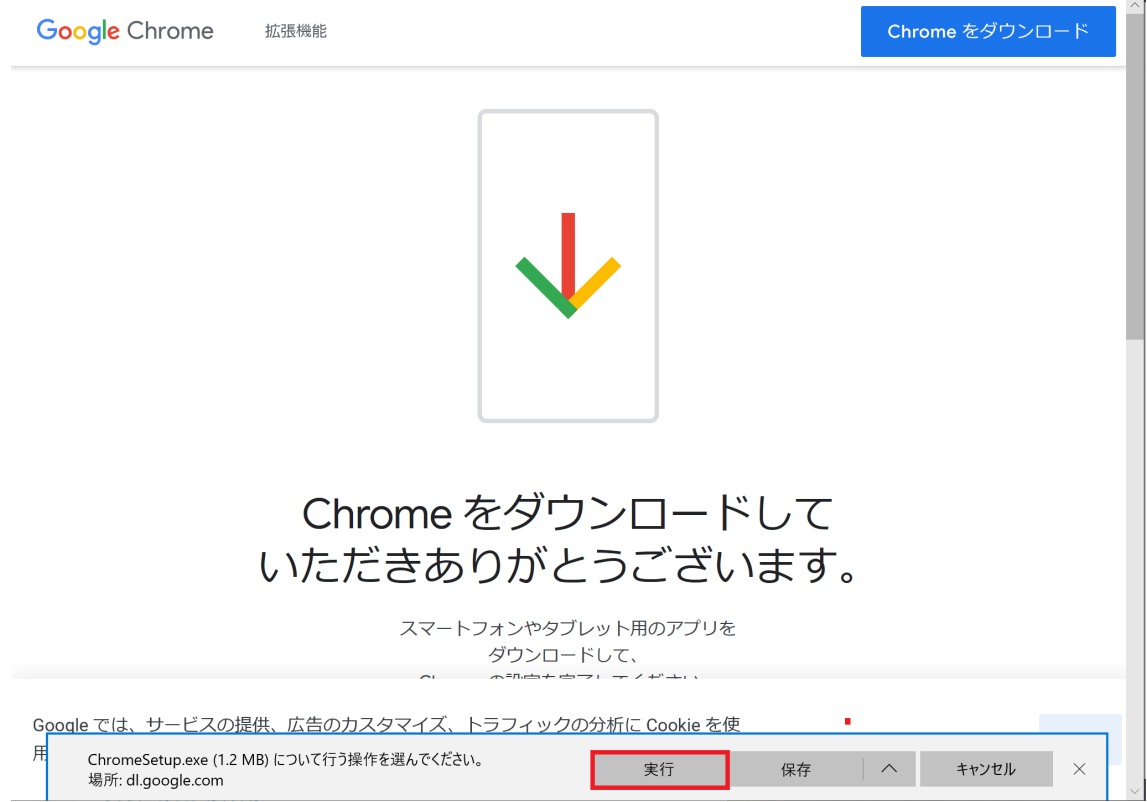

4. 「はい」を選択

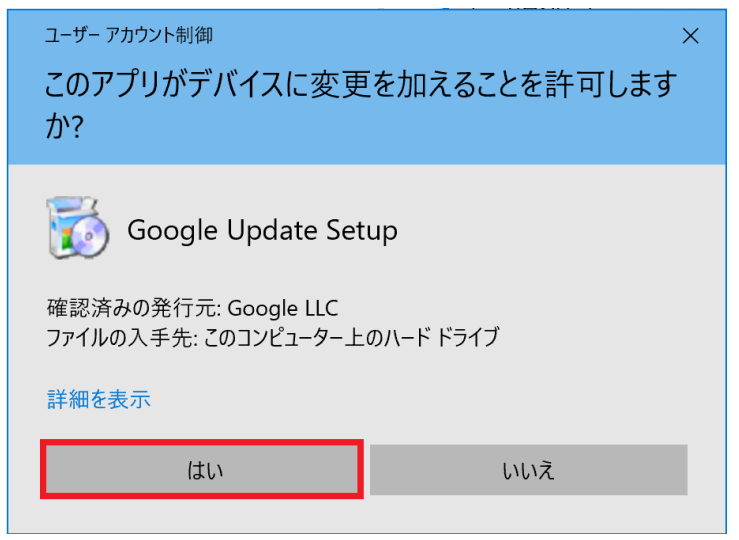

※ 4. が出てこない場合:黄色と青色のアイコンをクリック

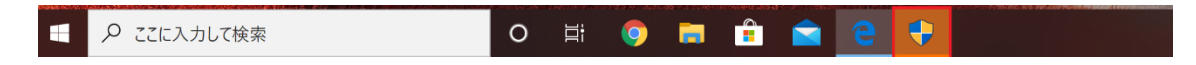

※ 4.で「はい」を選択後、下記ウィンドウが出てきたら「はい」を選択

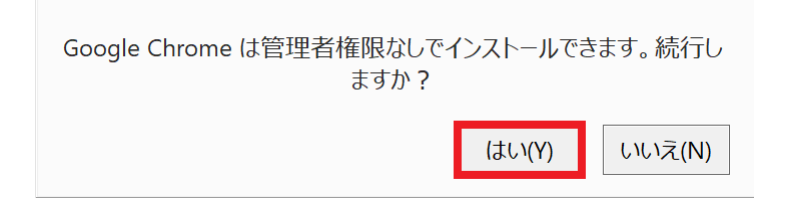

5. 待機

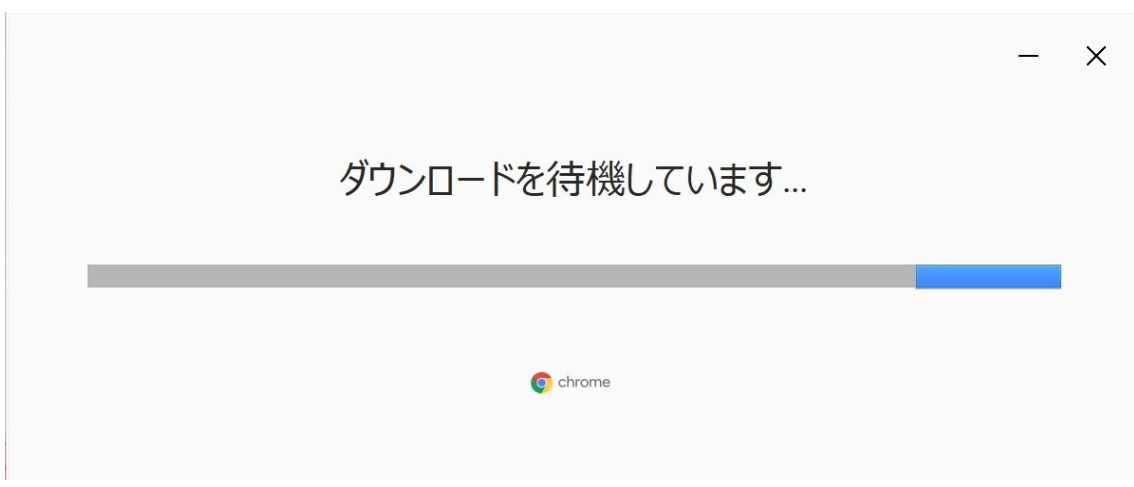

6. 下記の画面が立ち上がるとインストール完了です

アドレスバーから「SGU moodle」と検索して moodle を開いてください

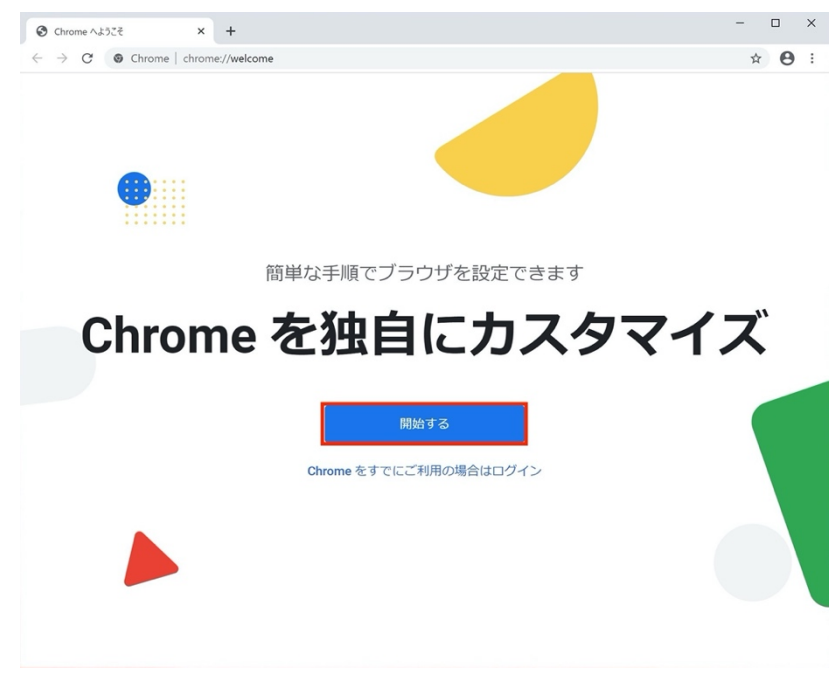